#### **POLITECNICO DI MILANO**

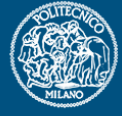

# **Definizione Geometria Progetto**

Politecnico di Milano Dipartimento di Ingegneria **Aerospaziale** 

#### Corso di Progetto Aerospaziale **Esercitazione 6**

Prof. Marco Morandini **morandini@aero.polimi.it Ing. Mauro Manetti manetti@aero.polimi.it** Ing. Alessandro De Gaspari **degaspari@aero.polimi.it**

Bacheca didattica http://www.aero.polimi.it

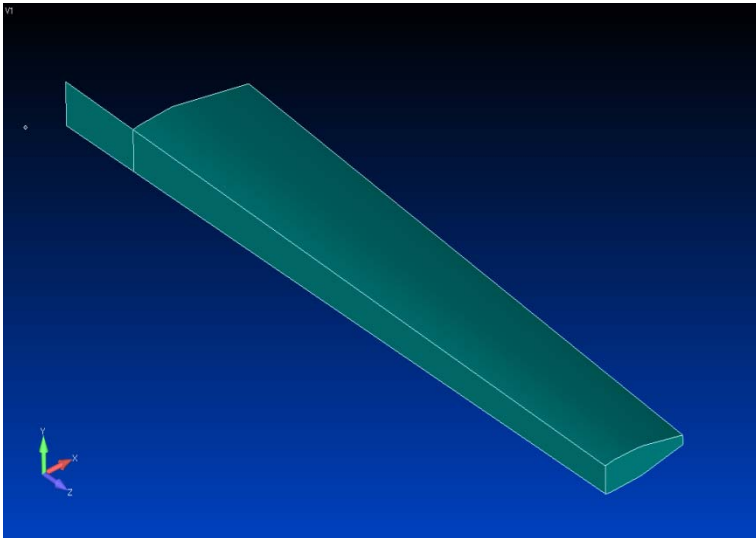

## **Creazione Curva Spline Profilo alare**

#### **POLITECNICO DI MILANO**

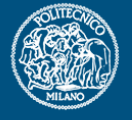

- \_ Creare punti del profilo alare adimensionale
- Creare una curva spline per il dorso ed una per il ventre del profilo

Dal menù Geometry->Curve->Spline->Project Points

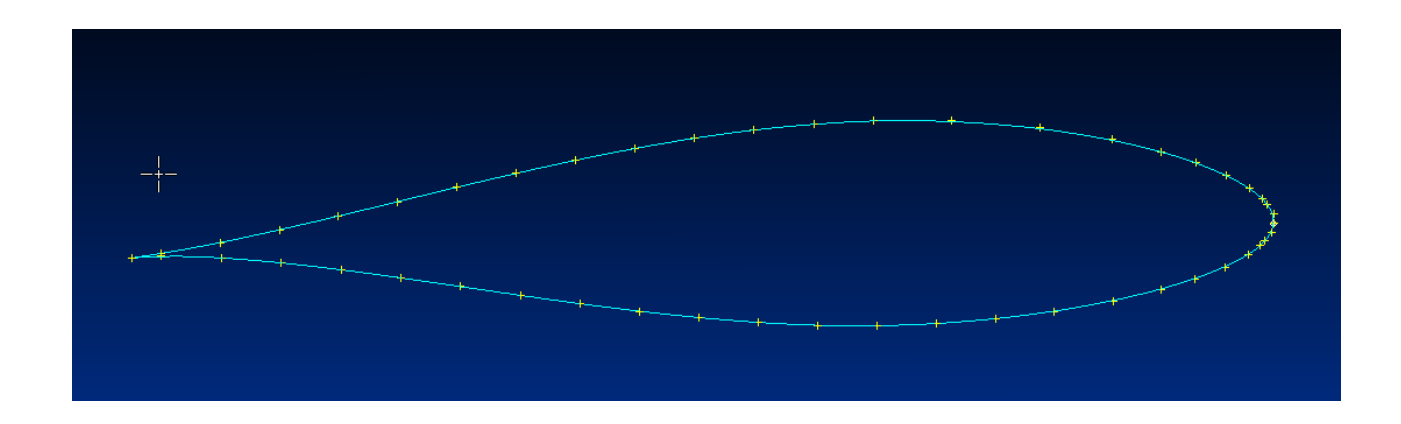

### **Scalatua curva**

POLITECNICO DI MILANO

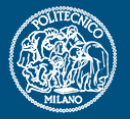

\_ Scalare le due curve del profilo adimensionale per ottenere il profilo di radice e quello di tip alare.

Dal menù Geometry->Scale->Curve

\_ Traslare il profilo di tip notando che il longherone principale è allineato con l'asse x

Dal menù Geometry->Copy ->Curve

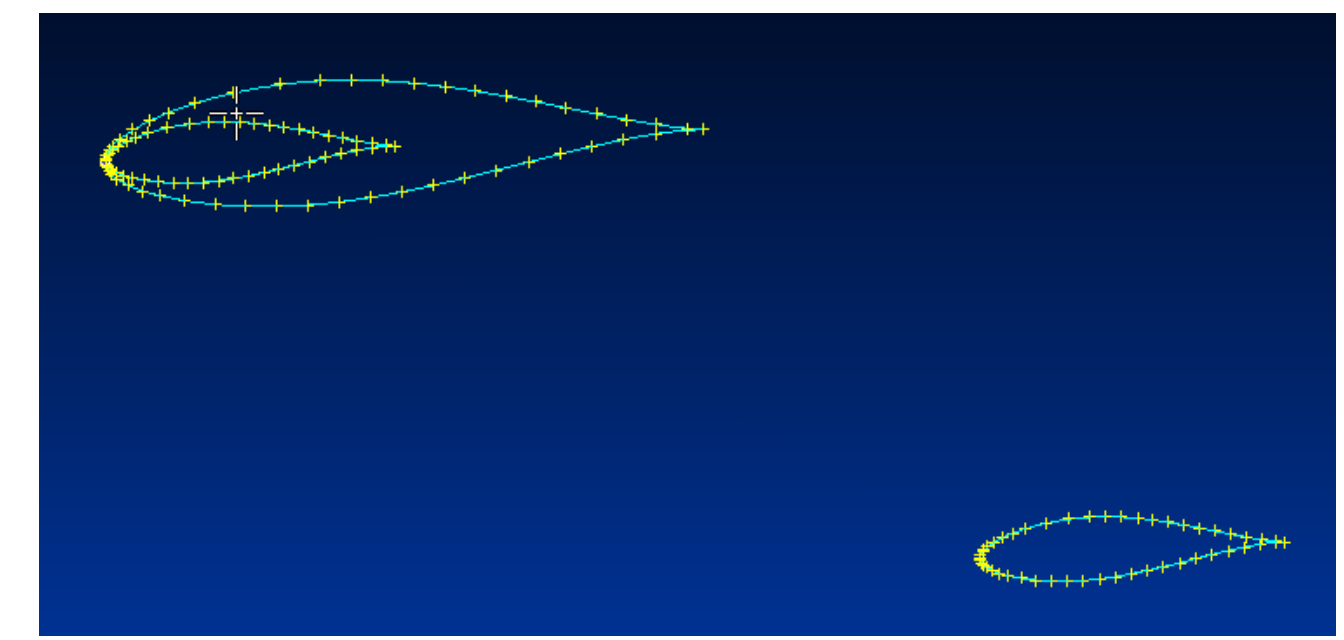

### **Generazione superfici alari**

**ECNICO DI MILANO** 

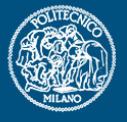

\_ Creare due curve in corrispondenza del bordo d'attacco e del bordo d'uscita dell'ala

\_ Generare due superfici corrispondenti al ventre ed al dorso dell'ala

Dal menù Geometry->Surface->Edge Curves

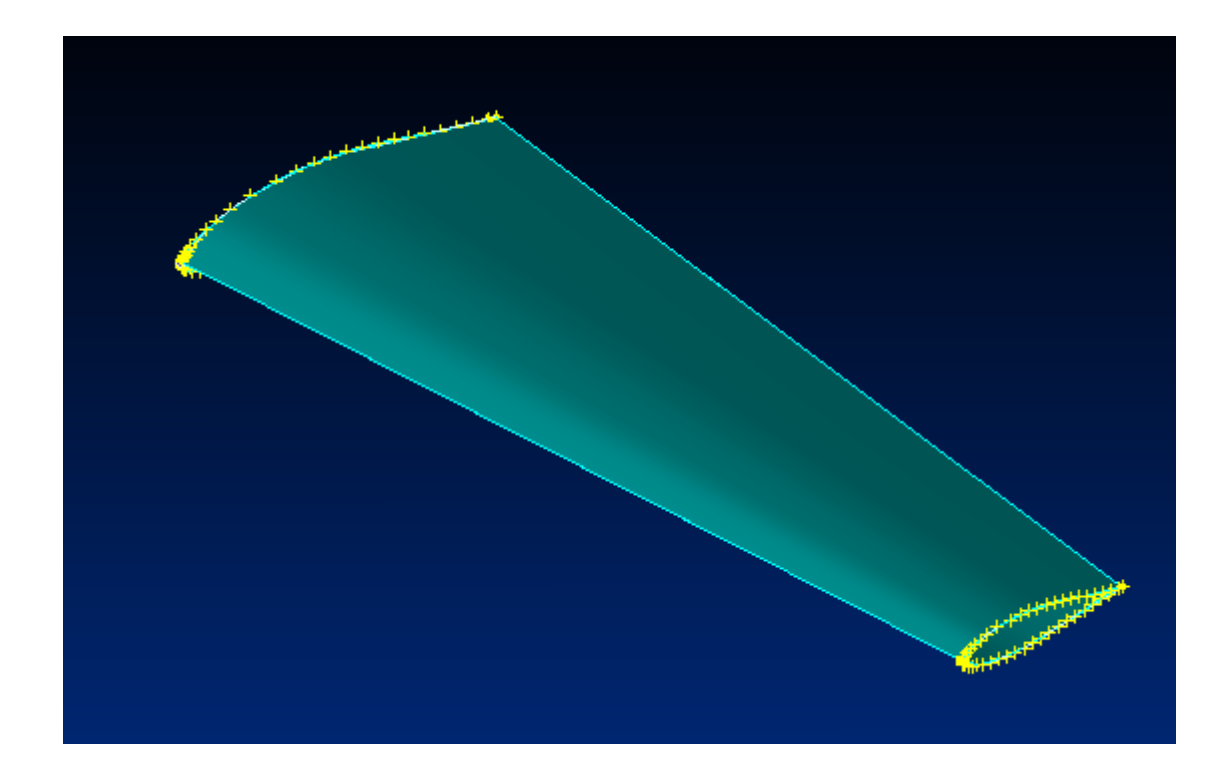

# **Generazione piani per modellare il cassone**

POLITECNICO DI MILANO

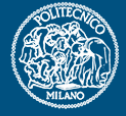

Generare i cinque piani indicati dalle linee rosse in figura

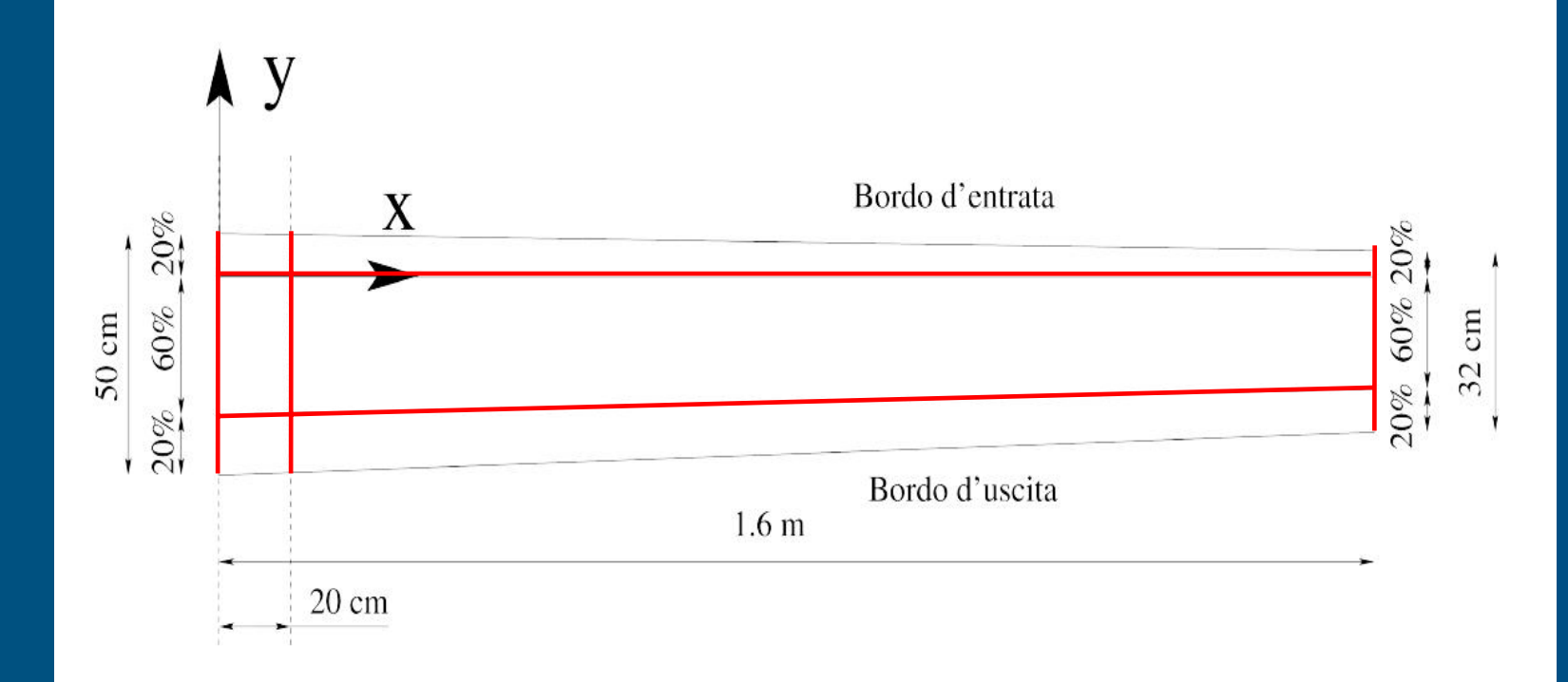

# **Generazione piani per modellare il cassone**

#### POLITECNICO DI MILANO

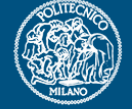

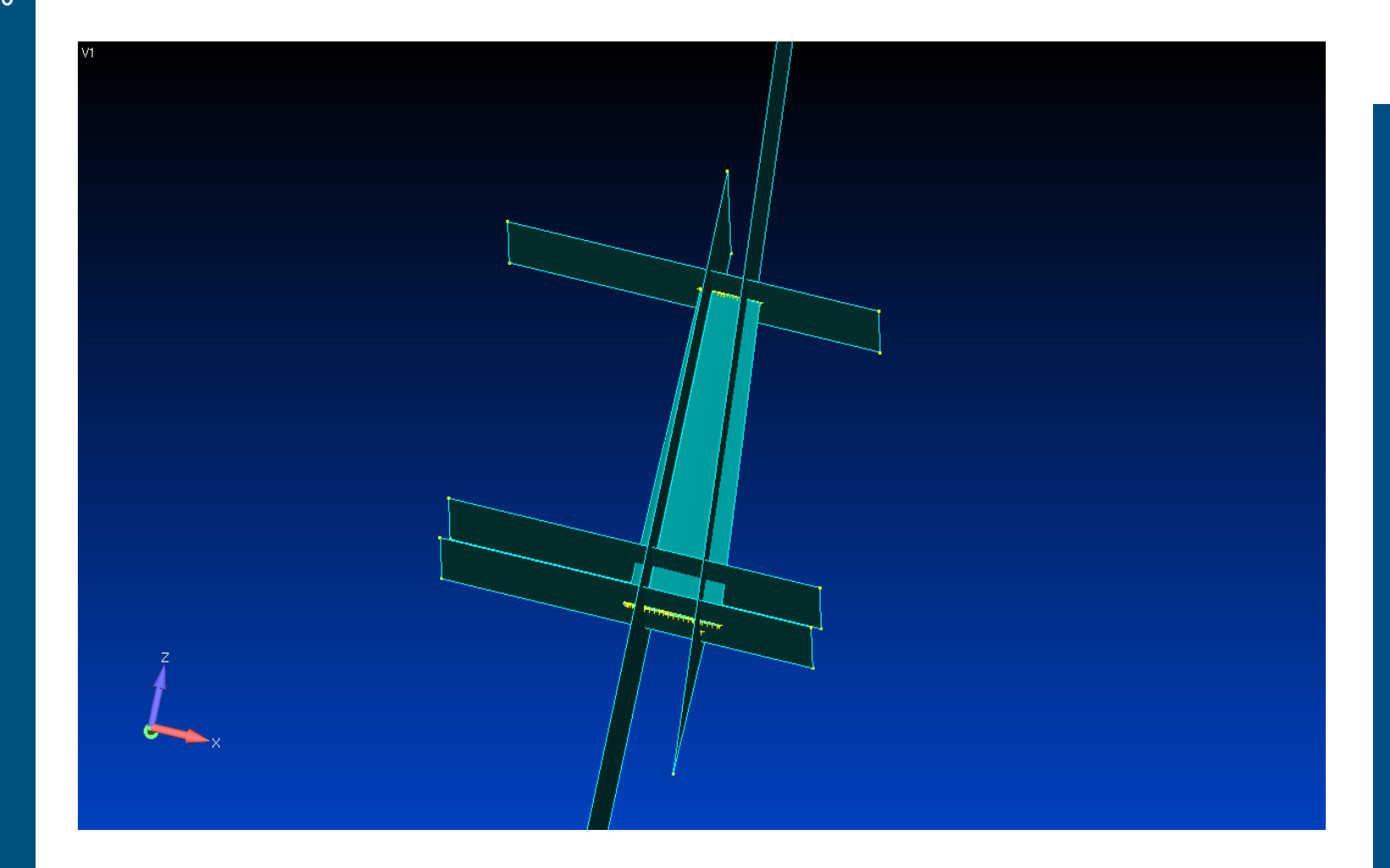

### **Creazione superfici cassone alare**

Cancellare tutte le curve e tutti i punti (le entità legate alle superfici non verranno cancellate)

Generare le superfici del cassone intersecando tutte le superfici tra loro

Comando: Geometry  $\rightarrow$  Midsurface  $\rightarrow$  Intersect

Cancellare le superfici in eccesso ottenendo la geometria desiderata

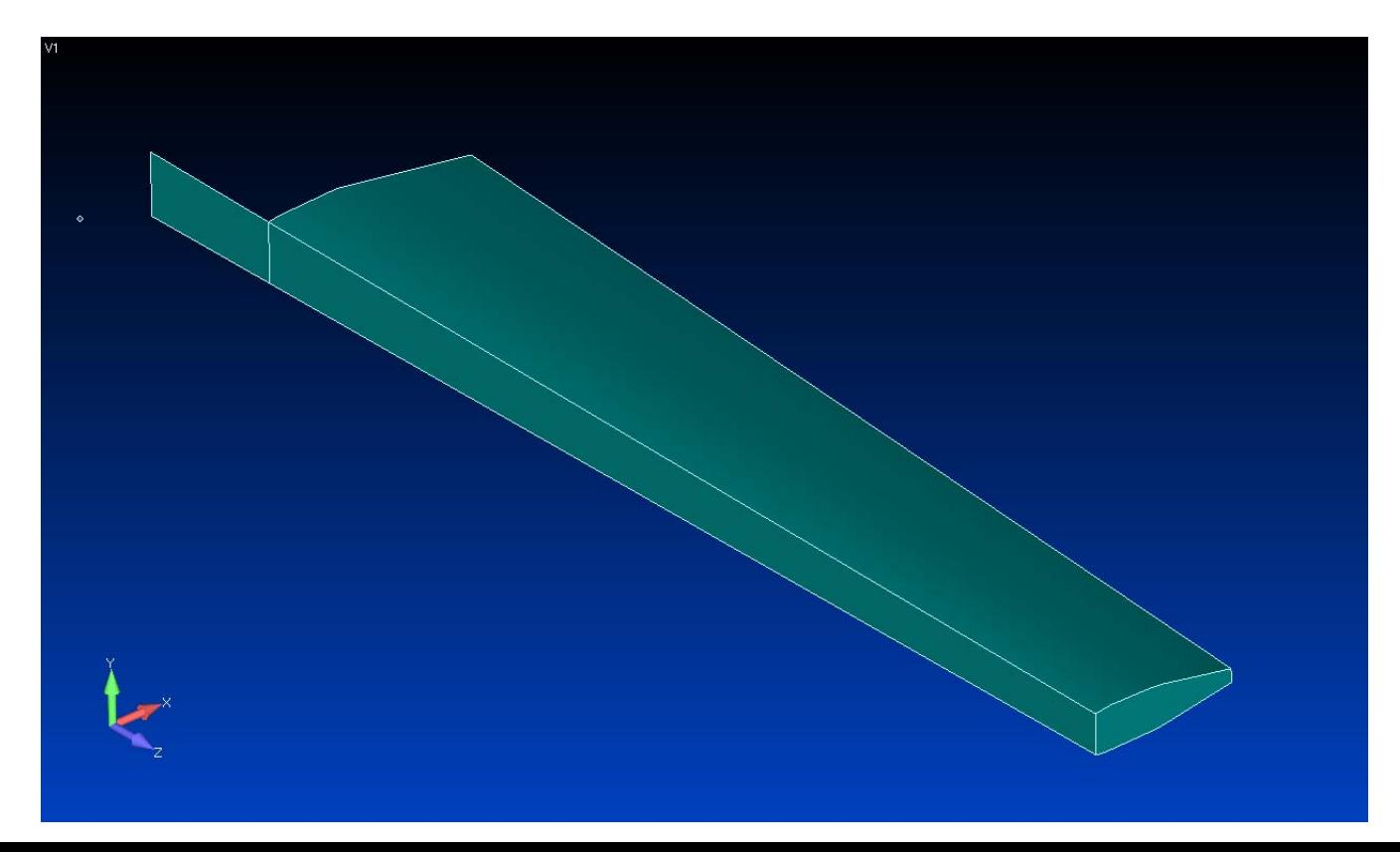

POLITECNICO DI MILANO

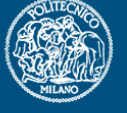

# **Creazione piani per definire centine <sup>e</sup> correnti**

POLITECNICO DI MILANO

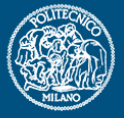

\_ Creare piani lungo la direzione della corda alare in corrispondenza dei punti dove si voglione collocare le centine (il numero totale di centine è <sup>a</sup> discrezione dello studente) e poi generare le superfici desiderate con il solito comando:

menu geometry->midsurface->intersect

Seguire la medesima procedura delle centine per ottenere le curve in corrispondenza dei correnti, generando piani lungo l'apertura alare